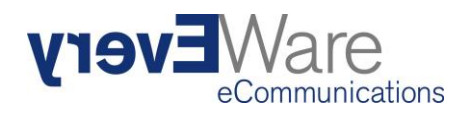

# **EveryWare Support Portal**

Guide to how to use the customer support portal

#### **Table of Contents**

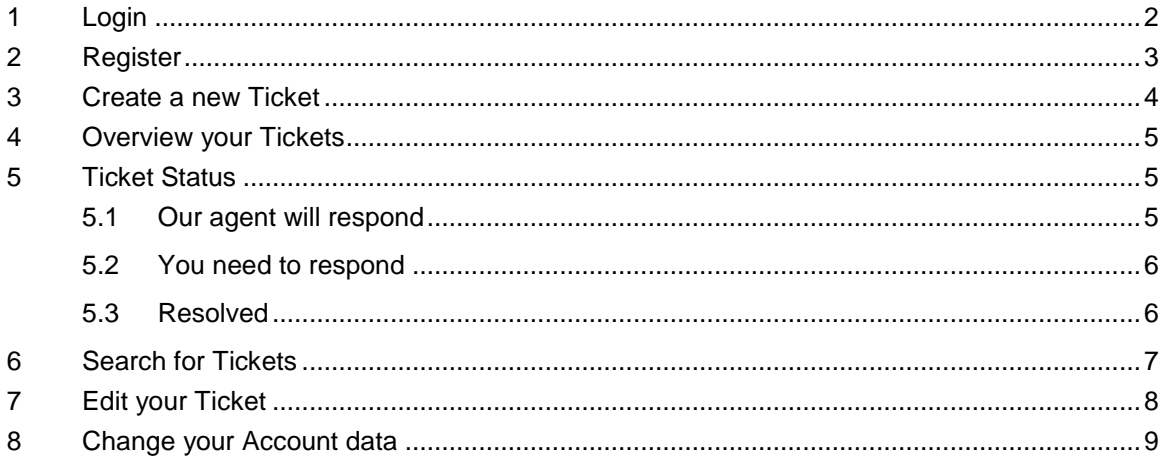

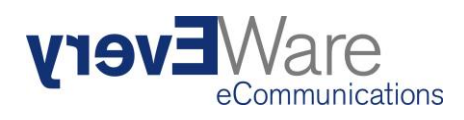

## <span id="page-1-0"></span>**1 Login**

Login URL: [https://support.everyware.ch](https://support.everyware.ch/) 

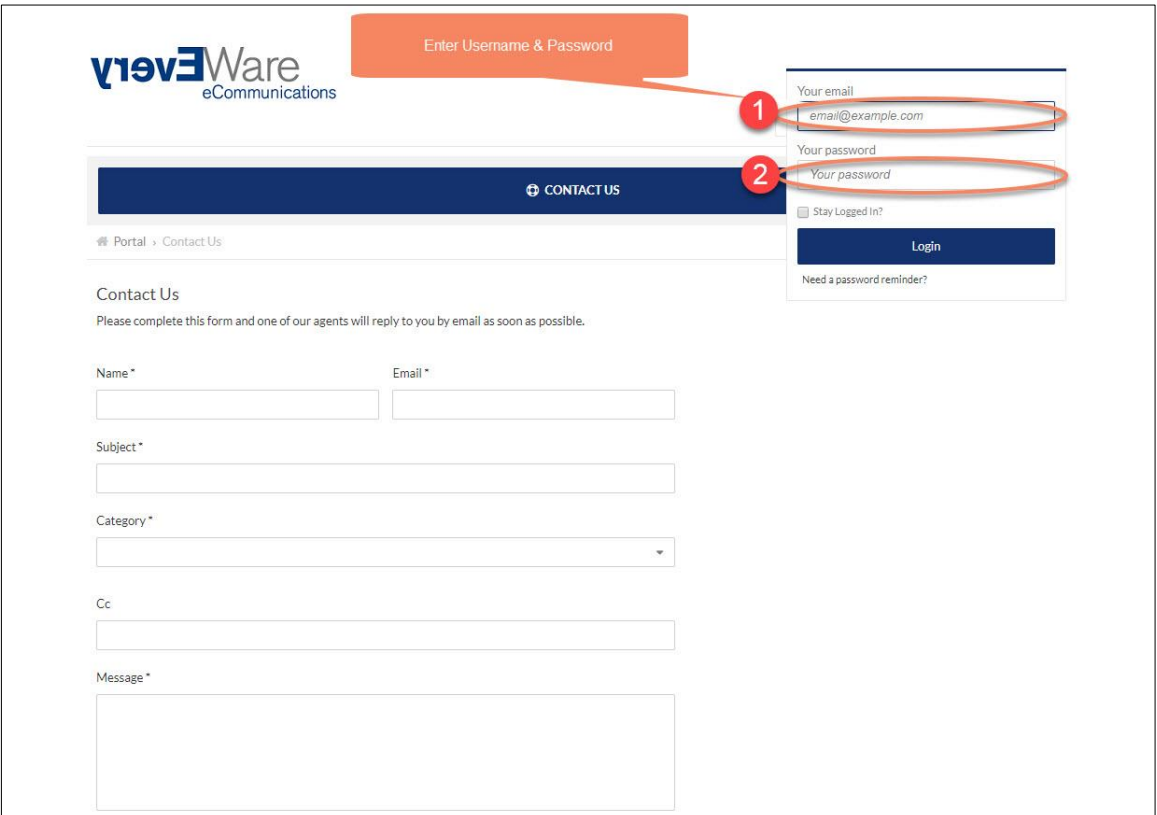

*If you forgot you password you can click the link "Need a password reminder?" above the password field and follow the instructions there.*

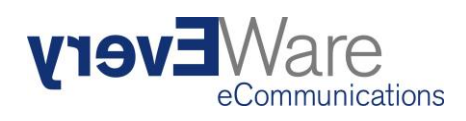

# <span id="page-2-0"></span>**2 Register**

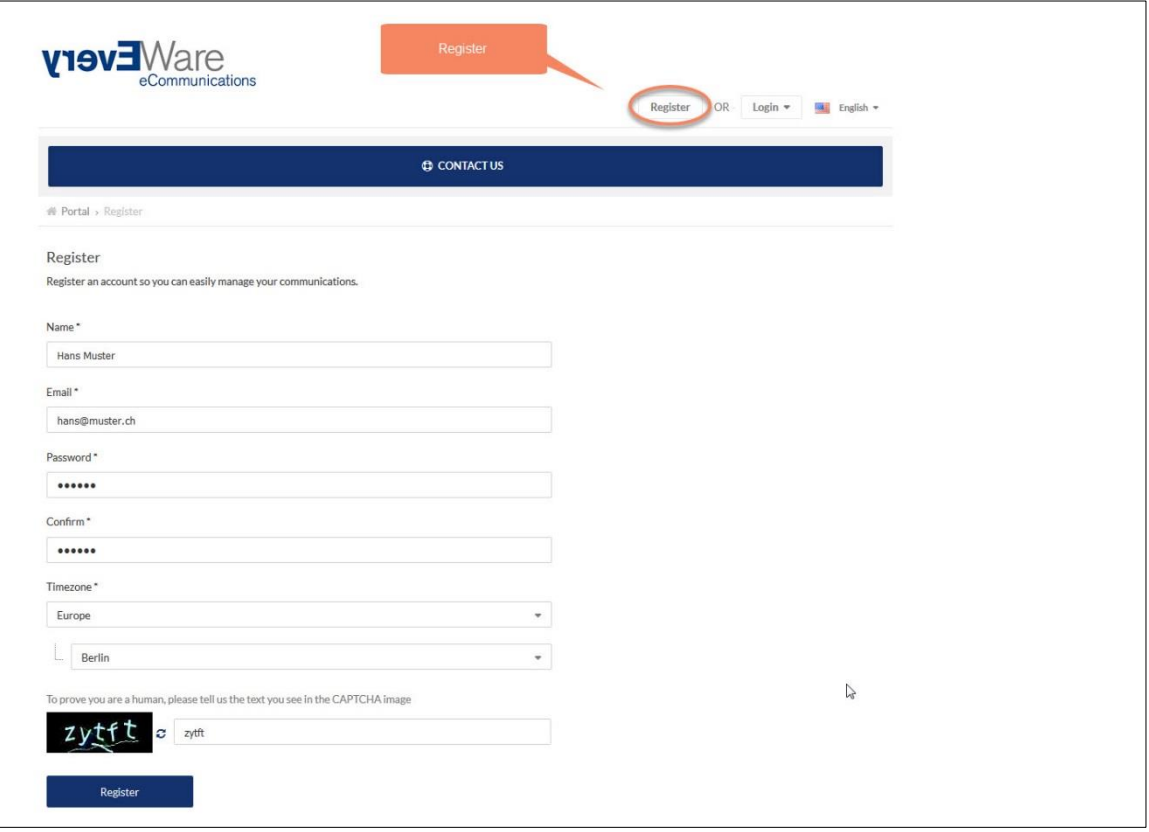

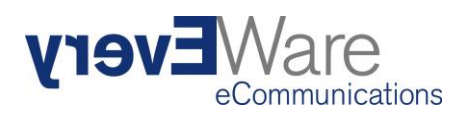

#### <span id="page-3-0"></span>**3 Create a new Ticket**

#### **O** Name

**2** Email Address

- **8** Meaningful subject of your Ticket
- **4** Choose a Ticket category with the help of the following table:

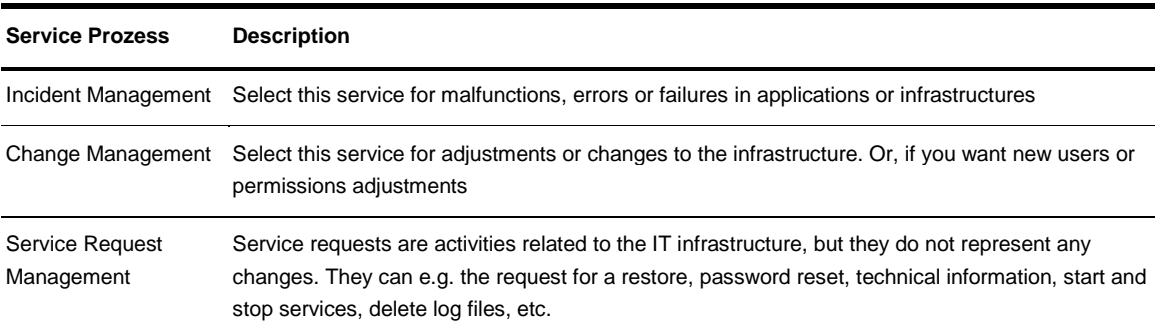

- **S** Choose the affected Service
- Add additional recipients with a "," separator
- Choose the priority
- **8** Explanation of the problem in detail

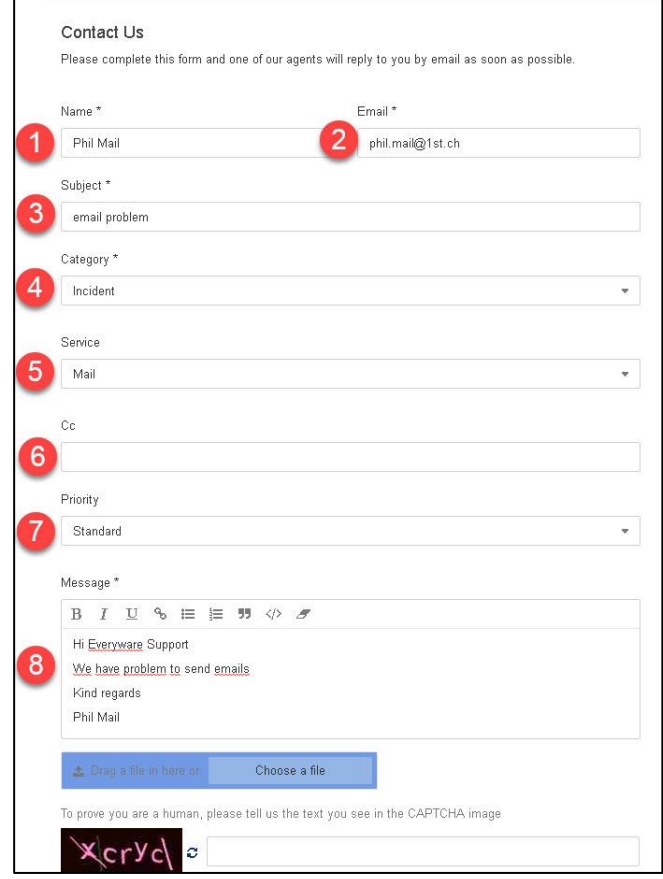

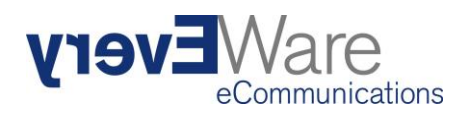

## <span id="page-4-0"></span>**4 Overview your Tickets**

**Your Ticket:** Here you will see your own tickets

**Organization Tickets:** Here you will see all tickets created by your company

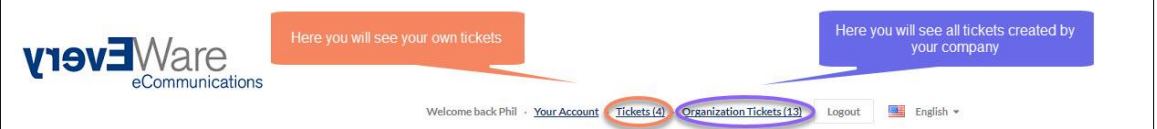

#### <span id="page-4-1"></span>**5 Ticket Status**

To keep things simple for you, the following three different status are available:

- Our agent will respond
- You need to respond
- Resolved

#### <span id="page-4-2"></span>**5.1 Our agent will respond**

No action needed. Our EveryWare Support will give you a feedback

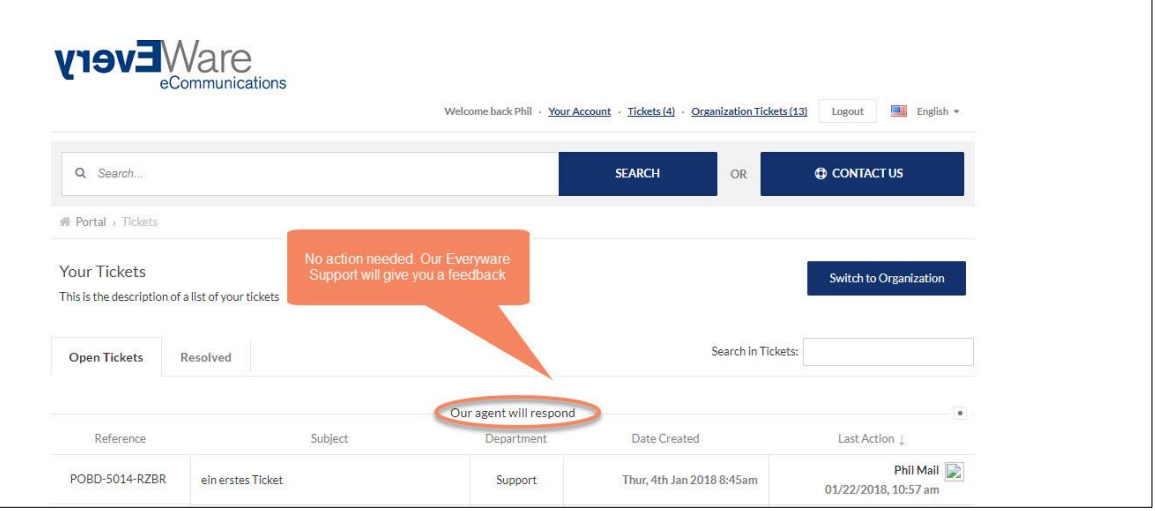

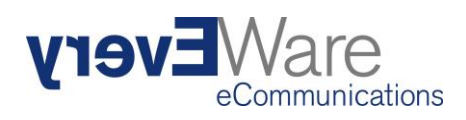

#### <span id="page-5-0"></span>**5.2 You need to respond**

We are awaiting your response. Please give us a feedback how we can provide you with further assistance. This section is marked with a green label to get your attention.

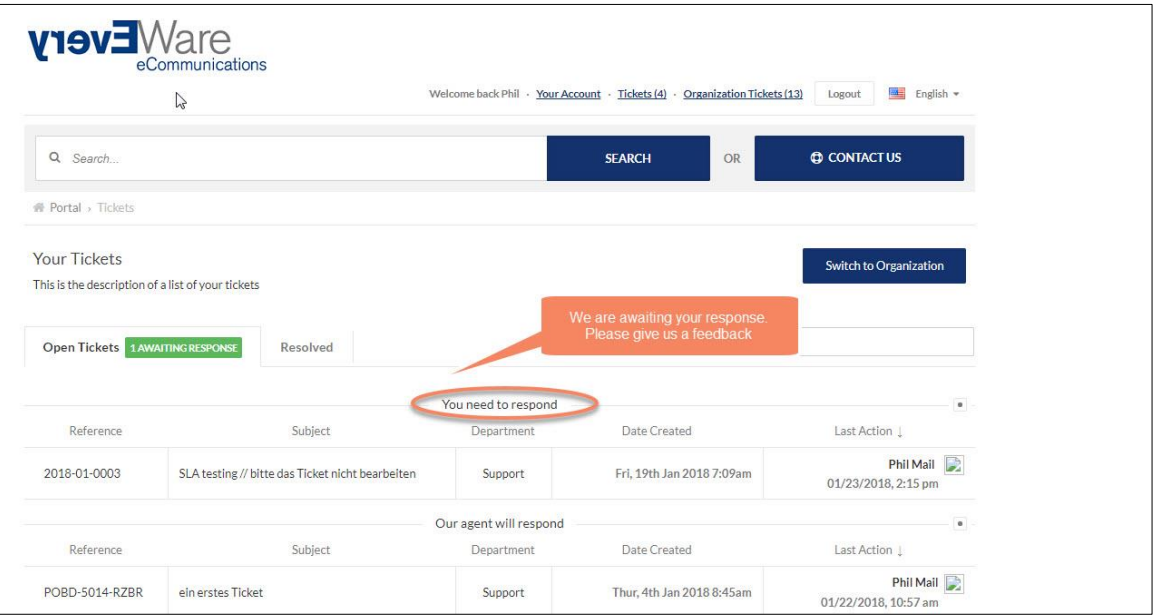

### <span id="page-5-1"></span>**5.3 Resolved**

If the support case is closed, you can see the Ticket under "Resolved"

You can reopen a solved Ticket once you clicked on it.

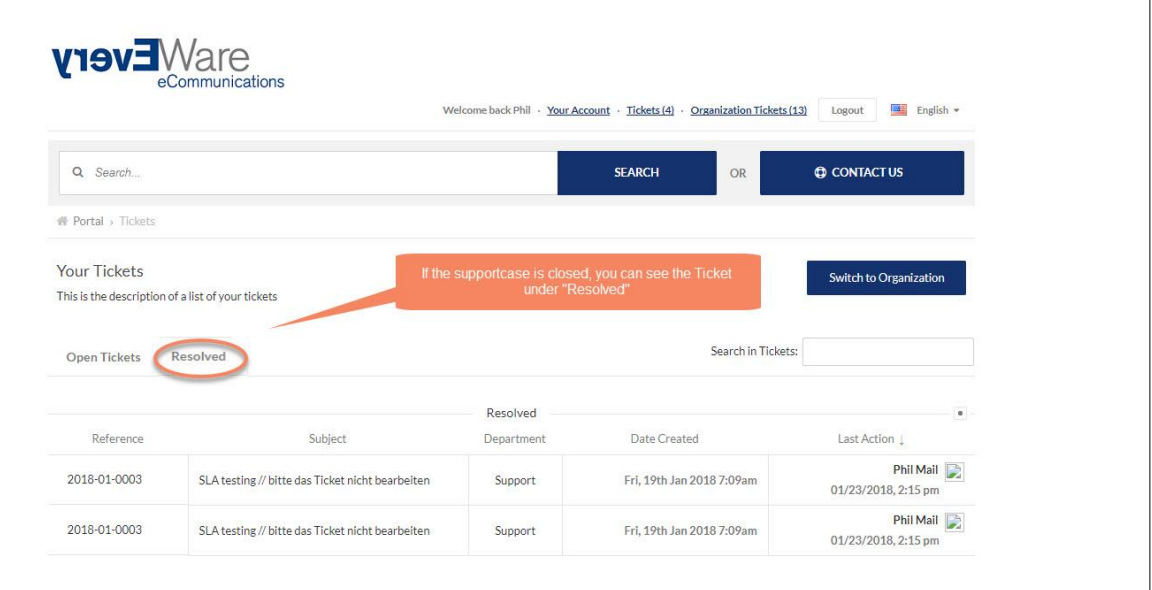

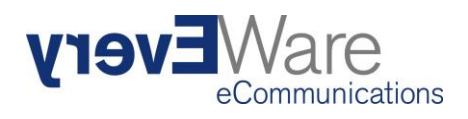

## <span id="page-6-0"></span>**6 Search for Tickets**

There are two different search fields:

- **O** The search result will include all Tickets
- **2** The search result will include only your current "Awaiting Response" Tickets

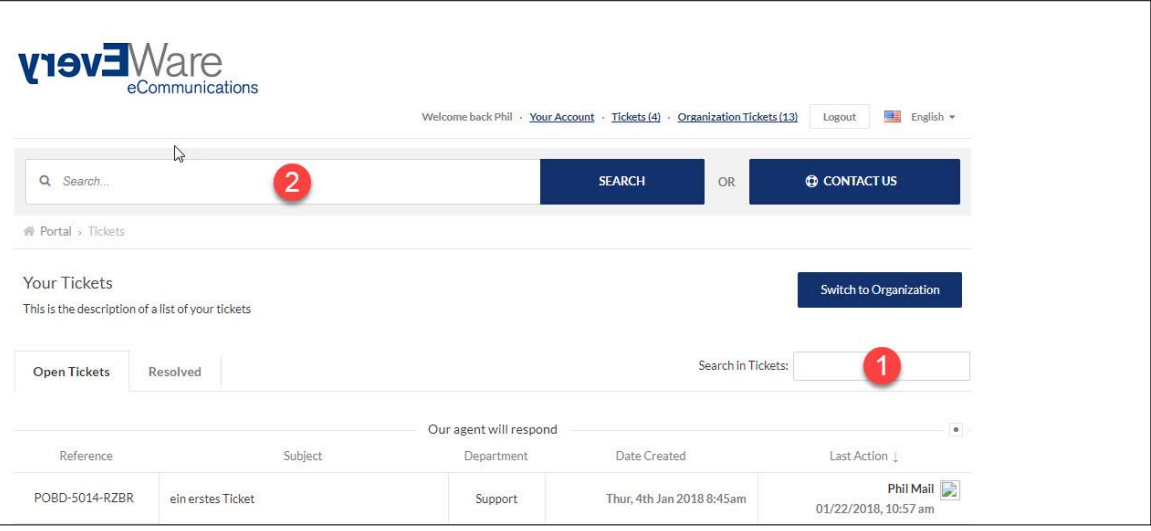

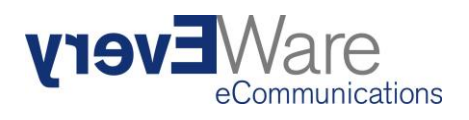

## <span id="page-7-0"></span>**7 Edit your Ticket**

#### **Options to edit the ticket**

- **O** You can close the ticket
- **2** Assigned employee, who is responsible for the ticket
- **B** Ticket was created by which user
- **O** Multiple CC addresses can be added
- **S** Ticket number
- A file can be dragged into the text box and will be integrated into the text
- A file can be added as an attachment

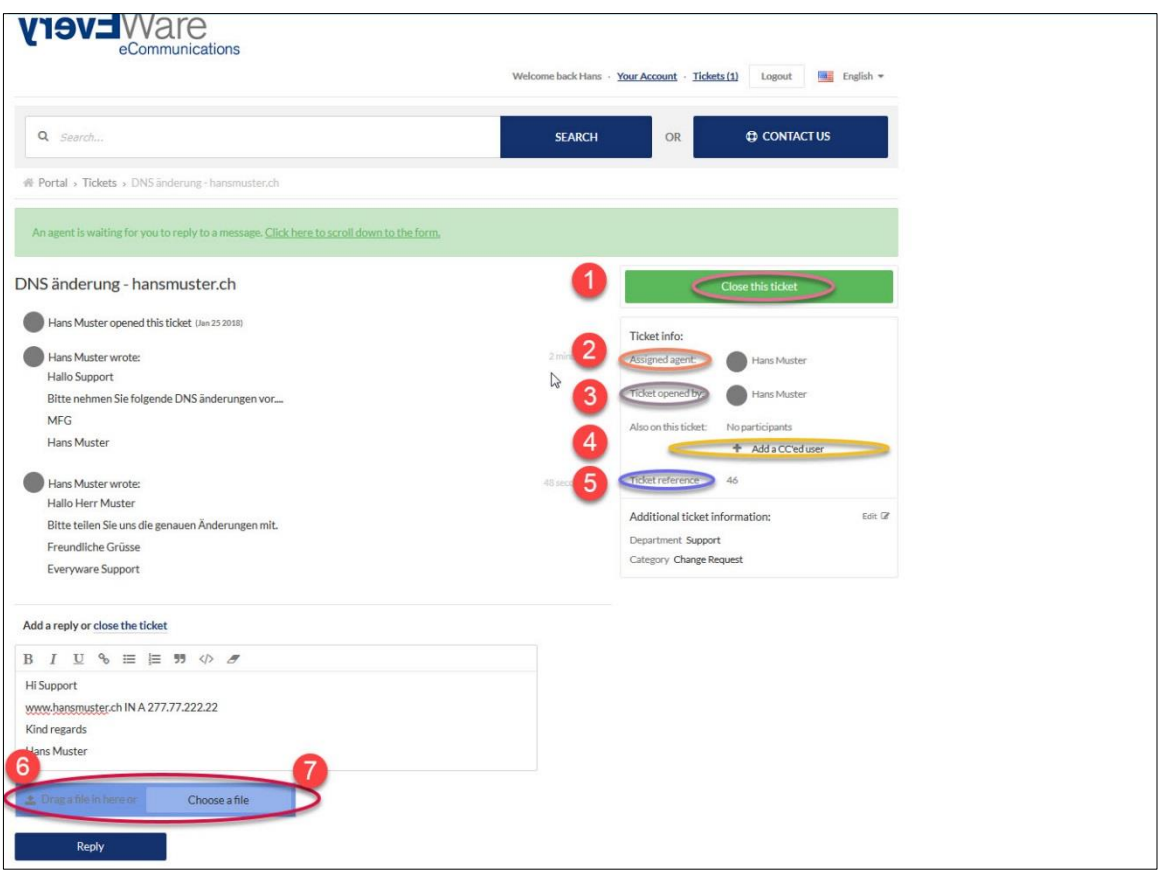

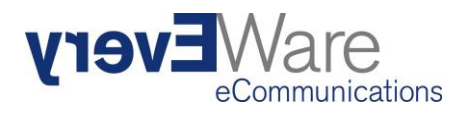

### <span id="page-8-0"></span>**8 Change your Account data**

You can customize your profile when hitting the link "Your Account".

From here you can

- change your name
- set your default language
- set your own profile picture
- change your password
- add additional Email addresses (notifications from tickets will not be sent to this additional address automatically)

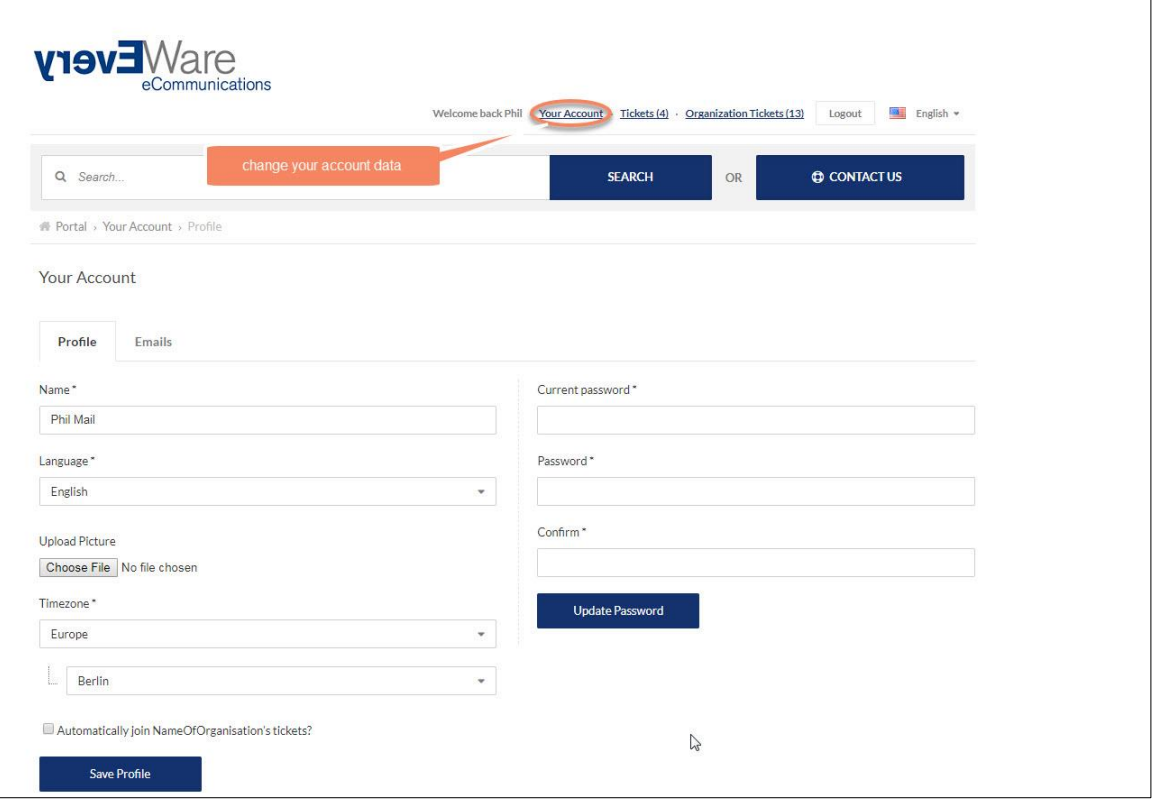